## QR-Code herunterladen und Bewertungen abrufen

- 1. Loggen Sie sich in ["mein Tagungstool"](https://jahrestagung.tekom.de/mein-tagungstool) ein und gehen Sie auf Ihre Beiträge.
- 2. Gehen Sie bei den Beiträgen rechts auf das QR-Code-Symbol und laden Sie diesen herunter.

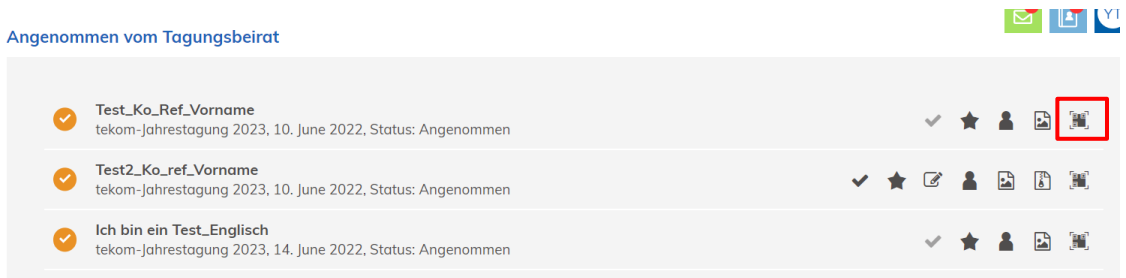

- 3. Den QR-Code können Sie anschließend zur Bewertung teilen und in Ihren Folien hinzufügen.
- 4. Nach dem Vortrag können Sie dann die Bewertungen in Ihrem Tagungstool abrufen. Gehen Sie dazu auf Ihrer Beitragsübersicht auf das Stern-Symbol.

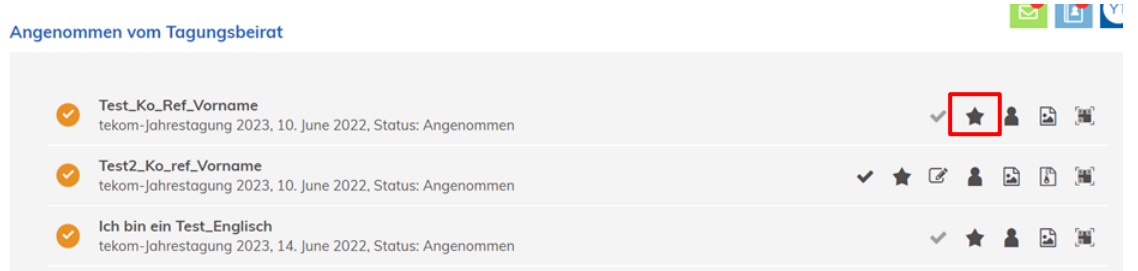

5. Anschließend können Sie die Bewertungen der verschiedenen Kategorien sehen. Die Bewertungsskala geht von 1,0 bis 5,0. Die Anzahl der Bewertungen können Sie oben links sehen.

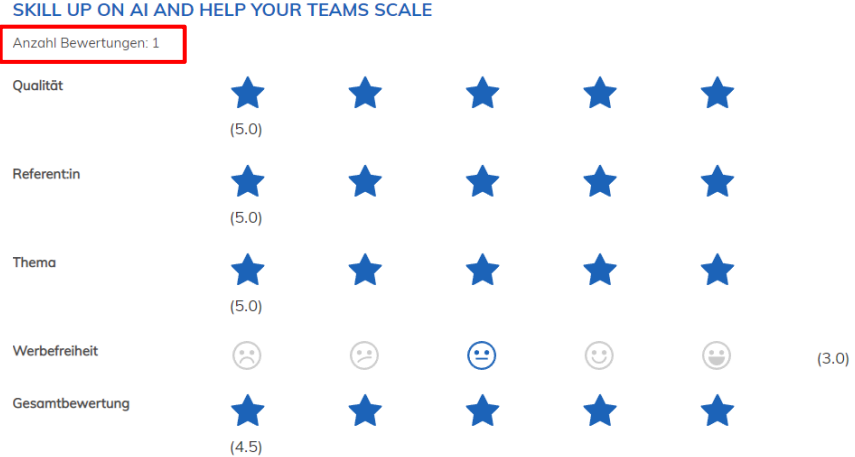

## SKILL UP ON AI AND HELP YOUR TEAMS SCALE

**KOMMENTARE** 

## Download QR code and retrieve ratings

1. Log in to ["my conference tool"](https://tcworldconference.tekom.de/my-conference-tool) and go to your contributions.

2. Click on the QR code symbol on the right-hand side of the contributions and download it.

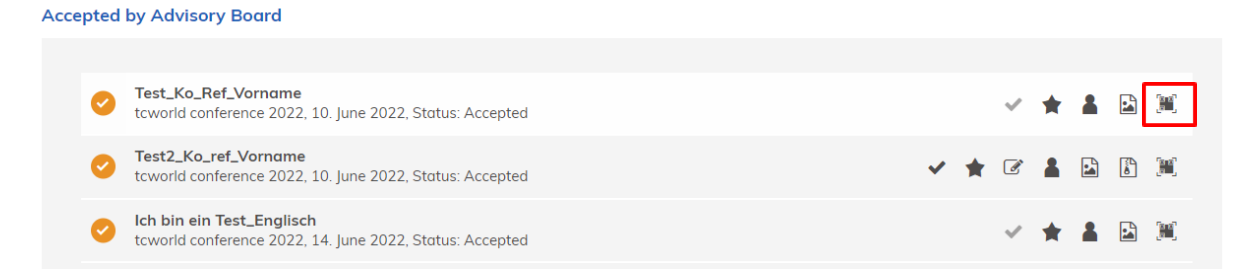

3. Then you can share the QR code for evaluation and add it to your slides.

4. After the presentation, you can then call up the evaluations in your conference tool. To do this, click on the star symbol in your contribution overview.

**Accepted by Advisory Board** Vest\_Ko\_Ref\_Vorname<br>tcworld conference 2022, 10. June 2022, Status: Accepted **因 曾** Test2\_Ko\_ref\_Vorname test2\_Ko\_rer\_vorname<br>tcworld conference 2022, 10. June 2022, Status: Accepted ★区▲因阶篇 Ich bin ein Test\_Englisch  $\bullet$ ★ ▲ 因圖 tcworld conference 2022, 14. June 2022, Status: Accepted

5. You can then see the ratings for the various categories. The rating scale ranges from 1.0 to 5.0. You can see the number of ratings at the top left.

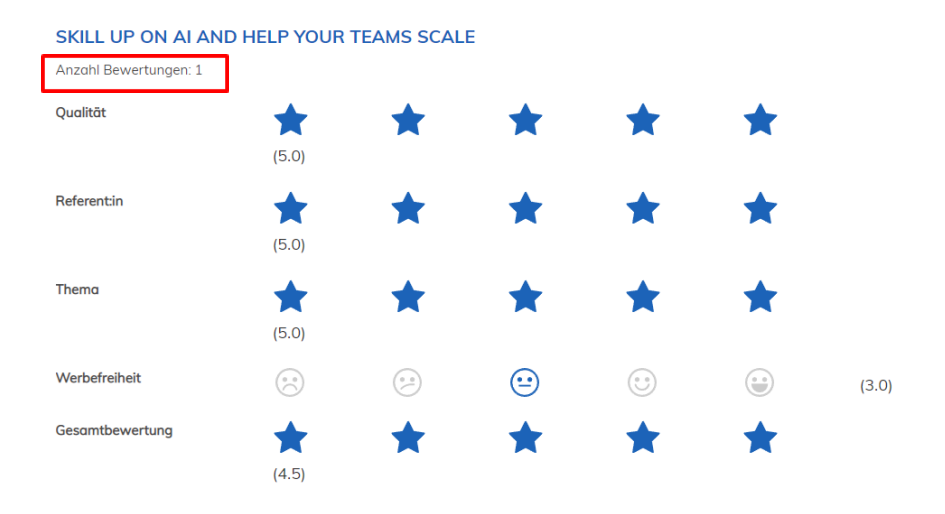

```
KOMMENTARE
```